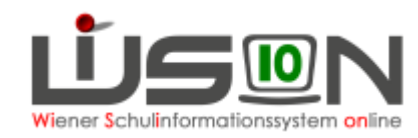

# <span id="page-0-0"></span>**Verwaltungsarbeitsdokumentation VA\_05 Schuljahr 2018/19**

**Diese VA beschreibt die Arbeiten, die für den Schuljahresabschluss erforderlich sind.**

Fragen und/oder Probleme sind als Ticket an den **WiSion® -Service Desk** zu richten. <https://atlassian.softsolution.at/wsd/servicedesk/> Handout: [WiSion Service Desk](https://wision.softsolution.at/help/download/attachments/14189350/ServiceDesk.pdf?version=1&modificationDate=1504166068550&api=v2)

Auf der nächsten Seite ist – als Kurzübersicht und Checkliste – ein Inhaltsverzeichnis dieser Handreichung.

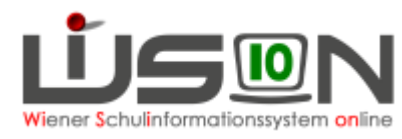

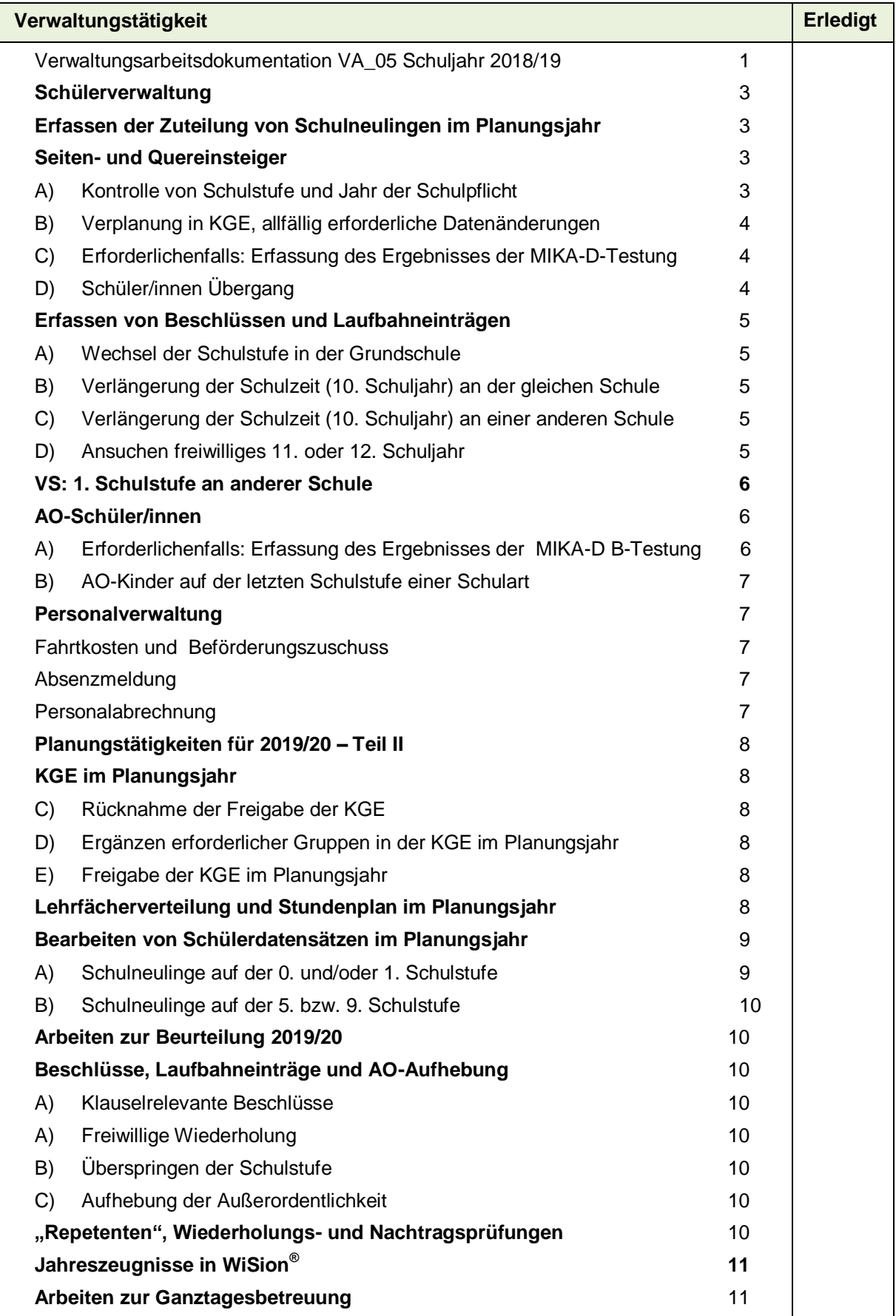

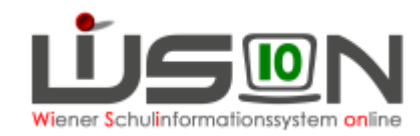

# <span id="page-2-0"></span>**Schülerverwaltung**

# <span id="page-2-1"></span>**Erfassen der Zuteilung von Schulneulingen im Planungsjahr**

**WICHTIG: Ins Schuljahr 2019/20 werden nur jene Schulneulingen übernommen, die im**  Untermenüpunkt Einschreibung den Status "zugeteilt" haben. Für Schulneulinge mit Status "angemeldet" werden mit Beginn 2019/20 die **Einschreibedaten gelöscht!**

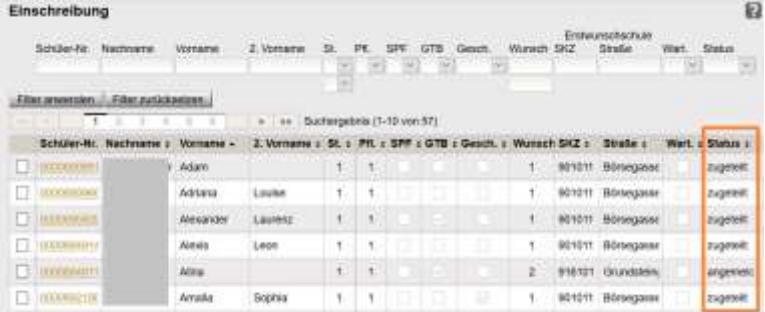

Schulneulinge, die im Planungsjahr einen Schulplatz an der Schule bekommen, müssen im Untermenüpunkt für die Einschreibung "zugeteilt" werden.

 $\rightarrow$  Wechsel ins Planungsiahr → Menüpunkt Anmeldung/Zuteilung Untermenüpunkt Einschreibung VS/SO → Schaltfläche **Schüler/in zuteilen** → Menüpunkt Anmeldung/Zuteilung Untermenüpunkt Einschreibung NMS → Schaltfläche **Schüler/in zuteilen** → Menüpunkt Anmeldung/Zuteilung Untermenüpunkt Einschreibung PS → Schaltfläche **Schüler/in zuteilen**

Checkliste:

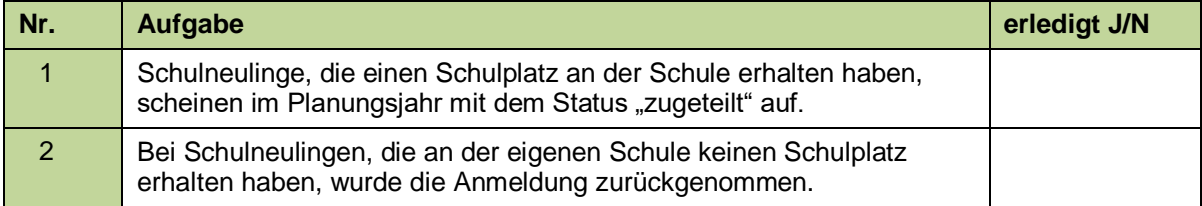

Hinweis "Angemeldet und ohne Schulplatz":

Schulneulinge, die per 20.05.2019 noch keinen fixen Schulplatz haben (d.h. die Einschreibung hat den Status "angemeldet") werden an die IK gemeldet. Sachbearbeiter/innen IK erhalten einen Posteingang mit dem Betreff "Angemeldet und ohne Schulplatz" mit einer Liste der betroffenen Schüler/innen. Diese Liste wird auch im Geschäftsbuch der jeweiligen Schule abgelegt.

# <span id="page-2-2"></span>**Seiten- und Quereinsteiger**

## <span id="page-2-3"></span>**A) Kontrolle von Schulstufe und Jahr der Schulpflicht**

**Schülerdatensätze, die von der IK im Schuljahr 18/19 zugeteilt werden, sind auf Korrektheit der Daten bei Schulstufe und Schulpflicht zu überprüfen, bevor sie in WiSion® verwaltet/verändert werden.**

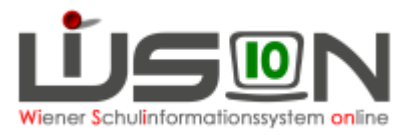

**Stimmen die Werte für Schulstufe und/oder Jahr der Schulpflicht nicht, dann ist dies der IK zu melden, bevor Änderungen am Datensatz erfasst werden.**

In der IK wird in solchen Fällen die Zuteilung zurückgenommen und anschließend wird der Datensatz mit den korrekten Werten erneut der Schule zugewiesen.

## <span id="page-3-0"></span>**B) Verplanung in KGE, allfällig erforderliche Datenänderungen**

Nur wenn die Werte für Schulstufe und Jahr der Schulpflicht korrekt sind, ist der Schülerdatensatz an der Schule aufzunehmen – d.h. er wird in der KGE mit der korrekten Schulstufe einer Klasse zugeteilt. Anschließend sind alle Daten zu kontrollieren. Erforderliche Änderungen und Ergänzungen sind zu erfassen (insbesondere SFKZ, Stundentafel, erziehungsberechtigte Person/en, erforderlichenfalls Sprachkompetenzstufe laut MIKA-D, Außerordentlichkeit).

→ Menüpunkt **Organisation** Untermenüpunkt **KI./Gr.-Einteilung** → freigegebene KGE öffnen

Checkliste:

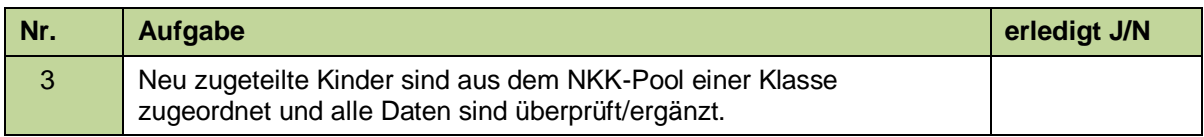

## <span id="page-3-1"></span>**C) Erforderlichenfalls: Erfassung des Ergebnisses der MIKA-D-Testung**

Bei Seiteneinsteiger/innen, die aufgrund der MIKA-D-Testung den Status "außerordentlich" beibehalten oder mit Beschluss der Konferenz aufsteigen dürfen, oder nächstes Jahr als ordentliche Schüler geführt werden, sind Sprachkompetenzstufe, Außerordentlichkeit (von-bis-Datumsangaben) und SFKZ (**0109** an VS, **0835** an NMS, **0578** an SO bzw. **0455** an PTS) und die entsprechenden Beschlüsse (BS 30 oder BS 31) entsprechend zu erfassen.

Handout: **[Außerordentliche](https://wision.softsolution.at/help/download/attachments/14188925/Ausserordentlichkeit_erfassen.pdf?version=1&modificationDate=1494493816069&api=v2) SchülerInnen**

- **→ Menüpunkt Schüler/innen Untermenüpunkt Stand aktuell → Registerkarte "Geschäftsbuch" →** Beschluss (Gremium § 57 – SCHUG) und Beschluss (BS 30 oder BS 31) erfassen Info: Das Anlegen der Beschlüsse zum Aufsteigen für AO-Kinder ist Voraussetzung dafür, dass für das Jahreszeugnis die Aufstiegsklauseln korrekt berechnet werden können.
- **→** Menüpunkt **Organisation** Untermenüpunkt **KI./Gr.-Einteilung** → freigegebene KGE öffnen

Checkliste:

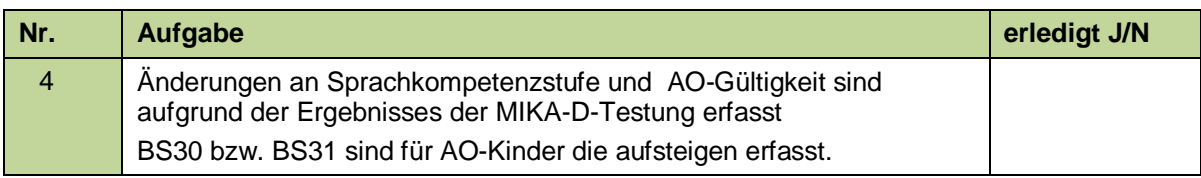

## <span id="page-3-2"></span>**D) Schüler/innen Übergang**

**Ein im aktuellen Schuljahr (d.h. nach dem Jahresübergang vom 21.12.2018)** "einzelzugeteilter" **Schülerdatensatz** scheint zunächst nicht im Planungsjahr auf.

Für jene Schüler/innen, die im Planungsjahr den Schulbesuch an der Schule fortsetzen werden, **ist ein "Schüler/innen Übergang" durchzuführen**, damit dieser Datensatz auch im Planungsjahr aufscheint und auch dort in der KGE verplant werden kann.

Handout: ["Fortschreiben von Schülerdaten"](https://wision.softsolution.at/help/display/wision2/Handoutsammlung?preview=/14189350/23789706/Fortschreiben_von_Schuelerdaten.pdf#Handoutsammlung-Sch%C3%BCler/innen)

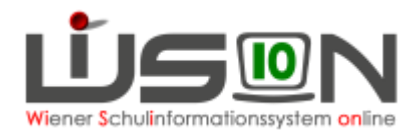

### Menüpunkt **Jahresübergang** Untermenüpunkt **Schüler/innen Übergang**

Checkliste:

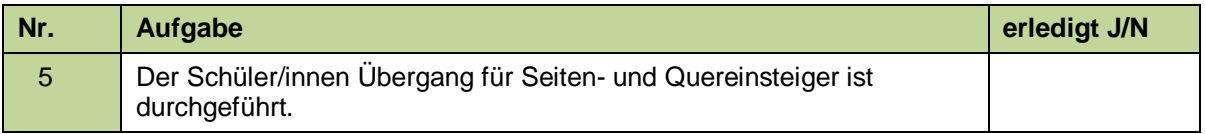

# <span id="page-4-0"></span>**Erfassen von Beschlüssen und Laufbahneinträgen**

Anfallende Beschlüsse und Laufbahneinträge zu Schüler/innen sind laufend in WiSion® zu erfassen. Wird durch so einen Laufbahneintrag die Schulstufe verändert, ist im Planungsjahr zu kontrollieren, ob sich die Änderung korrekt abgebildet hat. Sollte dies nicht geschehen sein, bitte ein Ticket am **WiSion® -Service Desk** einbringen.

Für Schülerdatensätze mit Änderung der Schulstufe sind in der KGE im Planungsjahr die erfassten Zuteilungen zu Klassen und/oder Gruppen zu kontrollieren und erforderlichenfalls zu korrigieren.

Handouts: diverse Handouts zu diesen Laufbahneinträgen Insbesondere betrifft diese Arbeit folgende Laufbahneinträge:

## <span id="page-4-1"></span>**A) Wechsel der Schulstufe in der Grundschule**

Handout: ["Wechsel der Schulstufe"](https://wision.softsolution.at/help/display/wision2/Handoutsammlung?preview=/14188925/14189292/Laufbahneintrag_Wechsel_der_Schulstufe.pdf#Handoutsammlung-Sch%C3%BCler/innen)

## <span id="page-4-2"></span>**B) Verlängerung der Schulzeit (10. Schuljahr) an der gleichen Schule**

Der Laufbahneintrag "Verlängerung der Schulzeit" ist für Schüler/innen, die im 9. Jahr der **Schulpflicht sind und nicht die letzte Schulstufe der Schulart besuchen, ausschließlich dann zu erfassen, wenn das 10. Schuljahr an der gleichen Schule absolviert wird.**

Am Beispiel: Schüler/in im 9. Jahr der Schulpflicht besucht die 7. Schulstufe an einer NMS  $\rightarrow$  mit Bewilligung der Verlängerung der Schulzeit wird der Datensatz an der Schule ins Planungsjahr fortgeschrieben.

Handout: ["Ansuchen um Verlängerung der Schulzeit um ein freiwilliges 10. Schuljahr"](https://wision.softsolution.at/help/display/wision2/Handoutsammlung?preview=/14188925/14189273/Laufbahneintrag_Ansuchen_10.SJ.pdf#Handoutsammlung-Sch%C3%BCler/innen)

## <span id="page-4-3"></span>**C) Verlängerung der Schulzeit (10. Schuljahr) an einer anderen Schule**

**Wird das 10. Jahr der Schulpflicht an einer anderen Schule absolviert, dann darf die abgebende Schule keinesfalls den Arbeitsablauf "Verlängerung der Schulzeit" durchführen, da sonst der Datensatz im NKK Pool der eigenen Schule landet.** 

Ausschließlich die aufnehmende Schule führt die Genehmigung mit der Erfassung des Laufbahneintrages "Verlängerung der Schulzeit" im Zuge der Zuteilung/Einschreibung an die Schule durch.

Handout: ["Ansuchen um Verlängerung der Schulzeit um ein freiwilliges 10. Schuljahr"](https://wision.softsolution.at/help/display/wision2/Handoutsammlung?preview=/14188925/14189273/Laufbahneintrag_Ansuchen_10.SJ.pdf#Handoutsammlung-Sch%C3%BCler/innen)

## <span id="page-4-4"></span>**D) Ansuchen freiwilliges 11. oder 12. Schuljahr**

Der Laufbahneintrag "Ansuchen freiwilliges 11. oder 12. Schuljahr" ist für Schüler/innen. die **derzeit im 10. oder 11. Jahr der Schulpflicht sind und nicht die letzte Schulstufe der Schulart besuchen, ausschließlich dann zu erfassen, wenn das 11. bzw. 12. Schuljahr an der gleichen Schule absolviert wird. Der Datensatz landet aber erst dann im NKK Pool der Schule zur** 

24.05.19 / Wision® - Serviceteam Verwaltungsarbeitsdokumentation Teil 5 – SJ 18/19 Seite 5 von 11

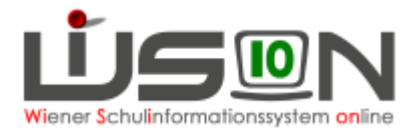

### **weiteren Bearbeitung, wenn im Arbeitsablauf die/der dafür zuständige SQM die Genehmigung erteilt hat.**

Am Beispiel: Schüler/in im 10. Jahr der Schulpflicht besucht die 7. Schulstufe an einer NMS  $\rightarrow$  mit Bewilligung des Ansuchens durch die/den SQM wird der Datensatz an der Schule ins Planungsjahr auf der 8. Schulstufe fortgeschrieben.

Hinweis: Wird das 11. Jahr der Schulpflicht an einer anderen Schule absolviert, dann erfolgt die Erfassung des Laufbahneintrages im Zuge der Zuteilung/Einschreibung an die andere Schule.

Handout: "Ansuchen um Verlängerung [der Schulzeit um ein freiwilliges 11. oder 12. Schuljahr"](https://wision.softsolution.at/help/display/wision2/Handoutsammlung?preview=/14189350/31687691/Laufbahneintrag_Ansuchen_11._12.SJ.pdf#Handoutsammlung-Sch%C3%BCler/innen)

#### Checkliste:

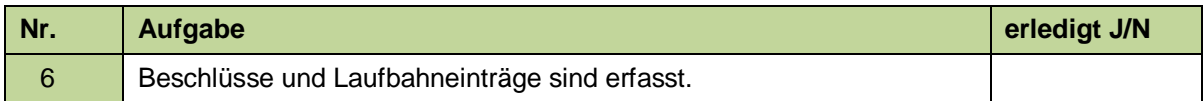

## <span id="page-5-0"></span>**VS: 1. Schulstufe an anderer Schule**

Vorschulklassenkinder, die im Planungsjahr die 1. Stufe an einer anderen Schule besuchen werden, müssen über Schulwechsel an die andere Schule gebracht werden.

 $Ü$ bersiedelung mit: Bereich = "Planungsjahr"

 $\alpha$ gültig ab"-Datum = 2.9.2019

Hinweis: Erst nach Bestätigung der Übersiedelung durch die IK ist der Schülerdatensatz im Planungsjahr nicht mehr an der Abgangsschule sichtbar. Erforderlichenfalls Kontakt mit der zuständigen IK aufnehmen, damit die Übersiedelung zeitgerecht aufgearbeitet wird.

### Checkliste:

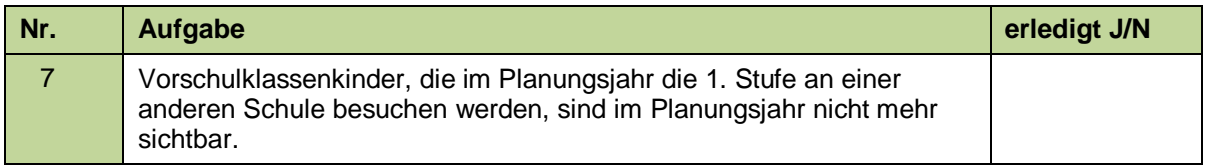

# <span id="page-5-1"></span>**AO-Schüler/innen**

## <span id="page-5-2"></span>**A) Erforderlichenfalls: Erfassung des Ergebnisses der MIKA-D Testung für aktuell im Stand befindliche AO-Schüler/innen**

Die Ergebnisse der MIKA-D-Testung von Schüler/innen, die bereits im SJ 2018/19 am Standort beschult wurden (aktuell im Stand befindlicher AO-Schüler/innen), müssen spätestens mit dem angekündigten Stichtag 26.05.2019 in WiSion erfasst und/oder korrigiert sein.

#### Handout: [FAQs zum MIKA-D und den damit einhergehenden Übertrittsregelungen](https://www.sfz-wien.at/images/sfz_img/startseite_pdf/FAQs_MIKA-D_u_Uebertritte_2019_05_13_final_FreigabeBD.pdf) (zu finden auf der Homepage des SFZ)

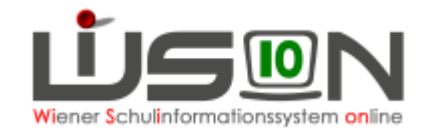

#### Checkliste:

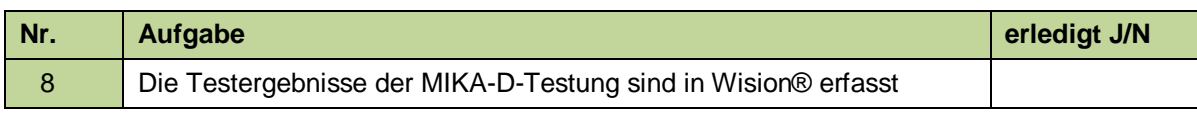

## <span id="page-6-0"></span>**B) AO-Kinder auf der letzten Schulstufe einer Schulart**

Außerordentliche Schüler/innen, die im aktuellen Schuljahr **die letzte Schulstufe der Schulart** besuchen und die im Planungsjahr diese Schulstufe vermutlich an der gleichen Schule nochmals besuchen werden, scheinen erst bei korrekter Erfassung der Jahresbeurteilung (Klausel) als Repetenten ab etwa Mitte Juli an der Schule im Planungsjahr wieder auf. Die weitere Verplanung in der KGE kann erst danach erfolgen und sollte in den Kanzleitagen vor Schulbeginn erledigt werden.

# <span id="page-6-1"></span>**Personalverwaltung**

# <span id="page-6-2"></span>**Fahrtkosten und Beförderungszuschuss**

Die Erfassung von Fahrtkosten und Beförderungszuschüssen ist in WiSion® zu erfassen. Checkliste:

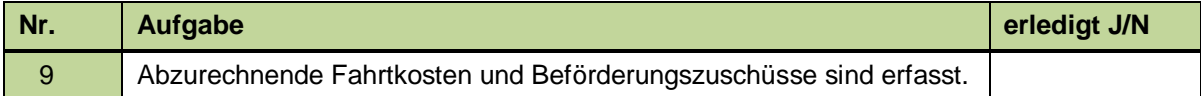

# <span id="page-6-3"></span>**Absenzmeldung**

Personalabsenzen sind ausschließlich in WiSion® zu erfassen und am Ende des AZR mit dem dafür vorgesehenen Excel **"Absenzen Personal – Übersicht beliebiger Monat (xls) hybrid" per E-Mail an die IK** zu melden.

**→** Menüpunkt **Persona** Untermenüpunkt **Personaldaten** → freigegebene KGE öffnen

Checkliste:

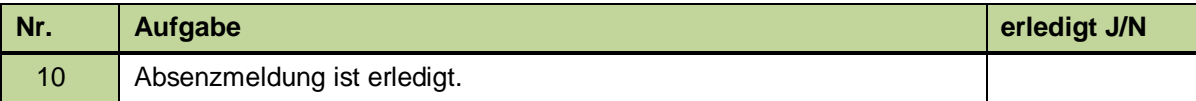

# <span id="page-6-4"></span>**Personalabrechnung**

Die Abrechnung von Personal erfolgt **vorläufig letztmalig in gedruckter Form** mittels der dafür vorgesehenen Excel-Dateien und ist am Ende des AZR im Original an die IK zu übermitteln.

Checkliste:

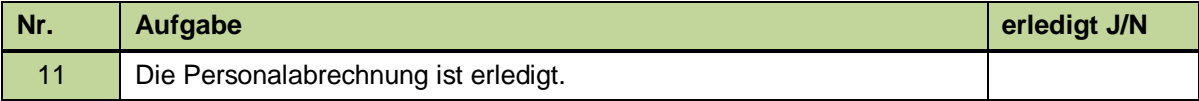

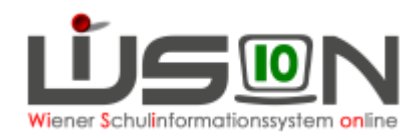

# <span id="page-7-0"></span>**Planungstätigkeiten für 2019/20 – Teil II**

# <span id="page-7-1"></span>**KGE im Planungsjahr**

## <span id="page-7-2"></span>**C) Rücknahme der Freigabe der KGE**

Im Zusammenhang mit den Arbeiten zur Frühjahrserhebung wurde die KGE im Planungsjahr freigegeben. Um die Planungsarbeiten an der KGE weiter zu führen, muss diese Freigabe zurückgenommen werden.

Wechsel ins Planungsjahr → Menüpunkt Organisation Untermenüpunkt Kl./Gr.-Einteilung → KGE mit Staus "freigegeben" öffnen und in der Detailansicht die Schaltfläche **Freigabe zurücknehmen** klicken.

Die KGE erhält durch die Rücknahme der Freigabe wieder den Status "in Planung" und es können die nun noch erforderlichen Planungsarbeiten wie z.B. das Ergänzen erforderlicher Gruppen durchgeführt werden.

## <span id="page-7-3"></span>**D) Ergänzen erforderlicher Gruppen in der KGE im Planungsjahr**

#### **Handouts:**

**[Gruppenarten](https://wision.softsolution.at/help/download/attachments/14189350/Gruppenarten.pdf?version=1&modificationDate=1535368814122&api=v2)** [Gruppen anlegen](https://wision.softsolution.at/help/download/attachments/14189350/Gruppen_anlegen.pdf?version=1&modificationDate=1535369125360&api=v2) [Deutschförderklasse](https://wision.softsolution.at/help/download/attachments/14189350/Gruppe_fuer_Deutschfoerderklasse.pdf?version=2&modificationDate=1544175728267&api=v2) [Gruppen für fördernde und unterstützende Maßnahmen](https://wision.softsolution.at/help/download/attachments/14189350/Gruppen%20_foerd_u_unterst_Ma%C3%9Fnahmen.pdf?version=1&modificationDate=1535370380412&api=v2) [Religionskategorien | Gegenstandgruppen](https://wision.softsolution.at/help/download/attachments/14189350/Religionskategorien_Gegenstandsgruppen.pdf?version=1&modificationDate=1538477088460&api=v2) [Zusammengelegte Klasse](https://wision.softsolution.at/help/download/attachments/14189350/Gruppe_fuer_zusammengelegte_Klasse.pdf?version=1&modificationDate=1535369719269&api=v2)

Checkliste:

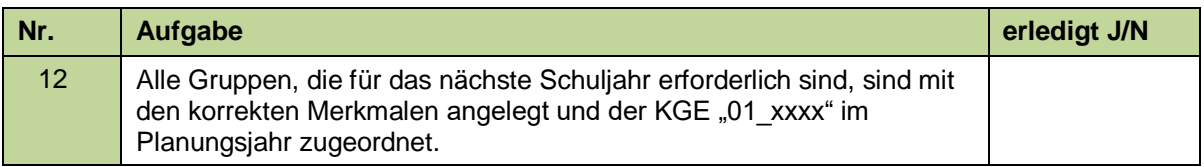

## <span id="page-7-4"></span>**E) Freigabe der KGE im Planungsjahr**

**Es wird empfohlen, die mit Gruppen ergänzte KGE für das Planungsjahr erst zu den Kanzleitagen im August freizugeben**, damit allenfalls noch erforderliche Ergänzungen/Änderungen eingearbeitet werden können.

**Diese KGE ist in Folge die Grundlage für die Planungsarbeiten zur Lehrfächerverteilung.**

#### Menüpunkt **Organisation** Untermenüpunkt **Kl./Gr.-Einteilung**

Checkliste:

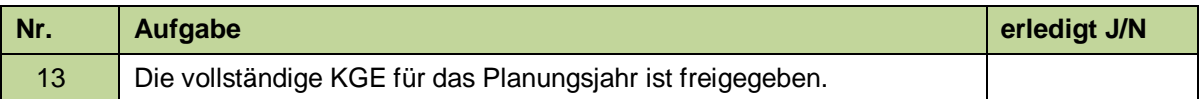

# <span id="page-7-5"></span>**Lehrfächerverteilung und Stundenplan im Planungsjahr**

Mit den Planungsarbeiten zur LFV/Stundenplanung für den Schuljahresbeginn kann nach der Frühjahrserhebung begonnen werden.

24.05.19 / Wision® - Serviceteam Verwaltungsarbeitsdokumentation Teil 5 – SJ 18/19 Seite 8 von 11

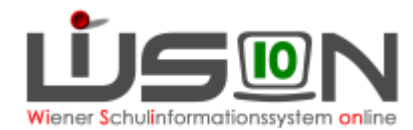

**Die Lehrfächerverteilung kann erst ab dem ersten Schultag freigegeben werden.** 

**Im Hinblick auf die papierlose Personalabrechnung (VIPer-Schnittstelle) ist es nicht sinnvoll eine "leere" LFV freizugeben, da in diesem Fall für alle Personen negative MDL berechnet werden.**

**Eine befüllte LFV sollte möglichst zeitnah rückwirkend mit dem ersten Schultag freigegeben werden, spätestens aber am 30.09.2019.**

**Die Erfassung des Stundenplanes ist im Hinblick auf den Personal- und Schülerstundenplan sinnvoll. Mit der papierlosen Personalabrechnung für PD-Lehrer/innen (geplant für November 2019) ist der Stundenplan die Voraussetzung für die Berechnung der Fächervergütung.** 

**Eine Erfassung von Kontingenten ist zum gegenwärtigen Zeitpunkt nicht vorgesehen, da die Kontingenterfassung nach wie vor mit der bekannten Controllingdatei erfolgen wird.**

Menüpunkt **Organisation** Untermenüpunkt **LFV/Stundenplanung**

Checkliste:

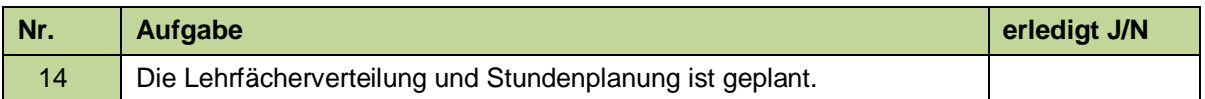

# <span id="page-8-0"></span>**Bearbeiten von Schülerdatensätzen im Planungsjahr**

Wenn in aufsteigenden Klassen die Stundentafel im Planungsjahr getauscht wurde, dann ist sie damit NICHT bei den Schüler/innen ausgetauscht.

Wenn sich im Planungsjahr eine der zulässigen SFKZ bei einer Klasse ändert, dann ist diese damit NICHT bei den Schüler/innen ausgetauscht.

Für Schüler/innen können die Datenfelder mit Schalftläche "Mehrfache Bearbeitung" auf Stand gebracht werden.

### **WICHTIG: Datenänderungen von Schüler/innen, die im aktuellen Schuljahr bereits im Stand der Schule sind, werden im aktuellen Schuljahr erfasst. Schuljahresbezogene Daten sind im jeweiligen Schuljahr zu erfassen. Das sind: Schulformkennzahl, Stundentafel, Abmeldung zum Religionsunterricht, Schülerfreifahrt, Frühaufsicht, Mittagsaufsicht, Förderung (SPF)**

### Menüpunkt **Schüler/innen** Untermenüpunkt **Stand aktuell**

Checkliste:

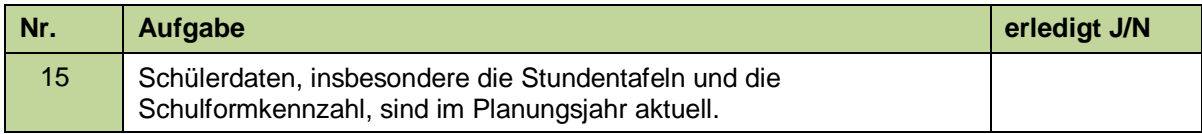

## <span id="page-8-1"></span>**A) Schulneulinge auf der 0. und/oder 1. Schulstufe**

Müssen Datenänderungen für Schulneulinge auf der 0. und/oder 1. Schulstufe (betrifft daher VS und SO) bereits jetzt erfasst werden, dann ist dies im Untermenüpunkt Stand aktuell im Planungsjahr möglich. Vor Erfassung von Datenänderungen müssen für diese Datensätze alle Pflichtfelder gespeichert sein.

WICHTIG: Für Schüler/innen der 1. Schulstufe, die derzeit bereits eine 0. Schulstufe besuchen, gilt Punkt [B\)](#page-9-0)

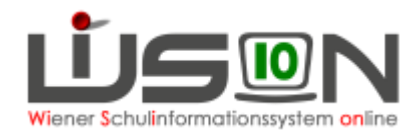

**Planungsjahr: Menüpunkt** Schüler/innen **Untermenüpunkt** Stand aktuell

## <span id="page-9-0"></span>**B) Schulneulinge auf der 5. bzw. 9. Schulstufe**

Datenänderungen können nur für das Planungsjahr erfasst werden. Wenn Datenänderungen "ab sofort" erforderlich sind, sind die Erziehungsberechtigten an die aktuellen Stammschule zu verweisen.

Menüpunkt **Schüler/innen** Untermenüpunkt **Stand aktuell**

# <span id="page-9-1"></span>**Arbeiten zur Beurteilung 2018/19**

**Das Anlegen und Erfassen von Beurteilungen wird ab 7.6.2019 möglich sein.** Alle zeugnisrelevanten Beschlüsse und Laufbahneinträge sind zeitgerecht zu erfassen.

# <span id="page-9-2"></span>**Beschlüsse, Laufbahneinträge und AO-Aufhebung**

### <span id="page-9-3"></span>**A) Klauselrelevante Beschlüsse**

siehe Handreichung ["Beschlüsse erfassen"](https://wision.softsolution.at/help/display/wision2/Handoutsammlung?preview=/14189350/14197271/Beschluss_erfassen.pdf#Handoutsammlung-Sch%C3%BCler/innen)

### <span id="page-9-4"></span>**A) Freiwillige Wiederholung**

siehe Handreichung ["Laufbahneintrag: Freiwillige Wiederholung einer Schulstufe"](https://wision.softsolution.at/help/display/wision2/Handoutsammlung?preview=/14188925/14189286/Laufbahneintrag_Freiwillige_Wiederholung.pdf#Handoutsammlung-Sch%C3%BCler/innen)

### <span id="page-9-5"></span>**B) Überspringen der Schulstufe**

siehe Handreichung ["Laufbahneintrag: Überspringen einer Schulstufe"](https://wision.softsolution.at/help/display/wision2/Handoutsammlung?preview=/14188925/14189290/Laufbahneintrag_UEberspringen_Schulstufe.pdf#Handoutsammlung-Sch%C3%BCler/innen)

### <span id="page-9-6"></span>**C) Aufhebung der Außerordentlichkeit**

siehe Handreichung ["Außerordentlichkeit erfassen/beenden"](https://wision.softsolution.at/help/display/wision2/Handoutsammlung?preview=/14188925/14189257/Ausserordentlichkeit_erfassen.pdf#Handoutsammlung-Sch%C3%BCler/innen)

Checkliste:

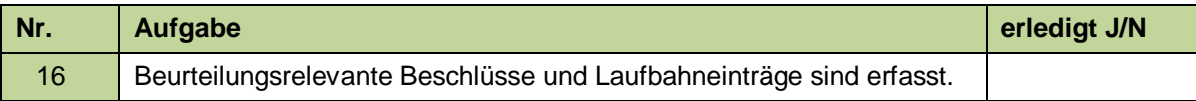

## <span id="page-9-7"></span>**"Repetenten", Wiederholungs- und Nachtragsprüfungen**

Für Schüler/innen mit einer Berechtigung zur Nachtragsprüfung ist die Prüfung mit den entsprechenden Gegenständen gleich nach der Notenkonferenz anzulegen. Damit wird die entsprechende Klausel für das Jahreszeugnis richtig berechnet und muss nicht manuell angelegt werden.

Für Schüler/innen mit negativen beurteilten Gegenständen im Jahreszeugnis werden die Klauseln für Wiederholungsprüfung/en bzw. "nicht berechtigt zum Aufsteigen" aufgrund der Noten berechnet.

Die Korrektur der Planungsjahrdaten für Repetenten erfolgt erst nach Ablauf der Einspruchsfrist im Juli. Jahreszeugnisse erhalten auch erst dann den Status "gefertigt". Bis dahin wird in WiSion® angenommen, dass der/die Schüler/in zum Aufsteigen berechtigt ist.

Die Korrektur der Planungsjahrdaten für Schüler/innen negativ noch Wiederholungs- bzw. Nachtragsprüfung erfolgt mit Kollationieren2 des Jahreszeugnis.

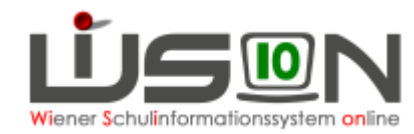

Hinweis: Für Schüler/innen die nicht zur Wiederholungs- bzw. Nachtragsprüfung antreten ist die entsprechende Prüfung mit negativer Beurteilung jedenfalls anzulegen und freizugeben. Als Ergebnis ist "nicht angetreten" zu erfassen. Das Jahreszeugnis ist mit aktualisierten Klauseln auszustellen.

# <span id="page-10-0"></span>**Jahreszeugnisse in WiSion®**

Für das aktuelle Schuljahr sind die Jahreszeugnisse mit WiSion® zu erstellen.

Handouts: **diverse Handouts zum Erstellen von Beurteilungen**

Checkliste:

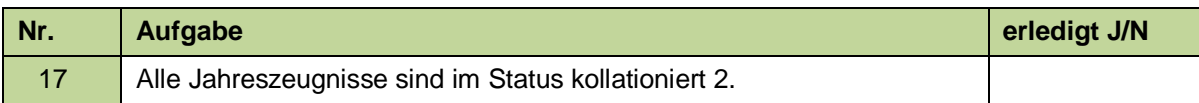

# <span id="page-10-1"></span>**Arbeiten zur Ganztagesbetreuung**

GTB-relevante Termine für das Planungsjahr müssen **im Planungsjahr** erfasst werden, damit die Teilnehmer/innen (inkl. Schulneulinge) richtig erfasst werden.

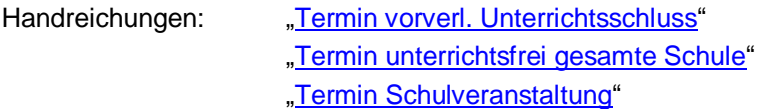

In der letzten Schulwoche im SJ 18/19 ist die GTB-Bestellung für die erste Schulwoche im Planungsjahr zu bestellen.

Menüpunkt **GTB** Untermenüpunkt **Bestellung Essen**

Handreichung: "GTB - [Essensbestellung"](https://wision.softsolution.at/help/display/wision2/Handoutsammlung?preview=/14189350/14189494/17%2005%2022_GTB_Essensbestellung.pdf#Handoutsammlung-GTB)

Checkliste:

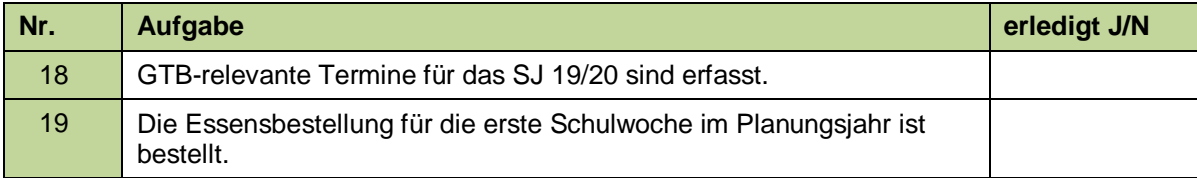